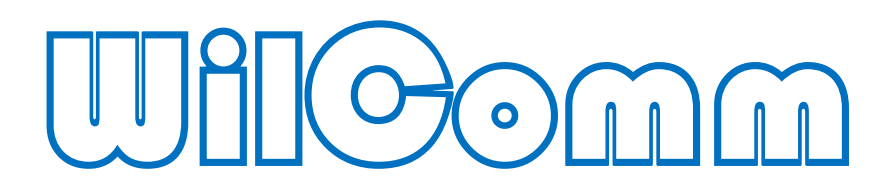

# WillComm/400 Ver.8.05 & WilComm 5

**Willingil** 

WilComm 5 © Copyright 2017 株式会社フェアディンカム

# 目次

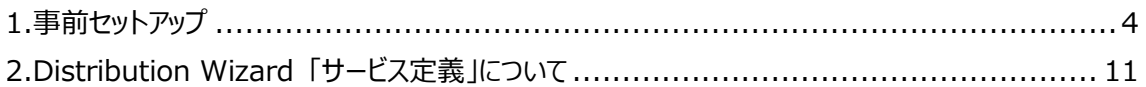

#### *改訂履歴*

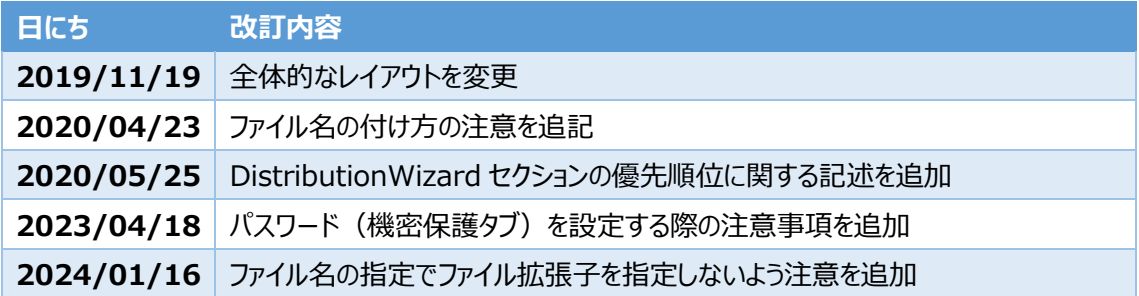

不明点等がございましたら下記連絡先までお気軽にお問い合わせください。

# **株式会社フェアディンカム**

(WilComm サポートデスク)

メール [wilcomm@fairdinkum.co.jp](mailto:wilcomm@fairdinkum.co.jp)

電話 03-5809-3727

ウィルメールは、IBM i (iSeries, AS/400) のスプールファイルを PDF やテキストデータとしてメールに添 付し送信する機能を提供します。

# <span id="page-3-0"></span>1.事前セットアップ

ウィルメールを起動します。

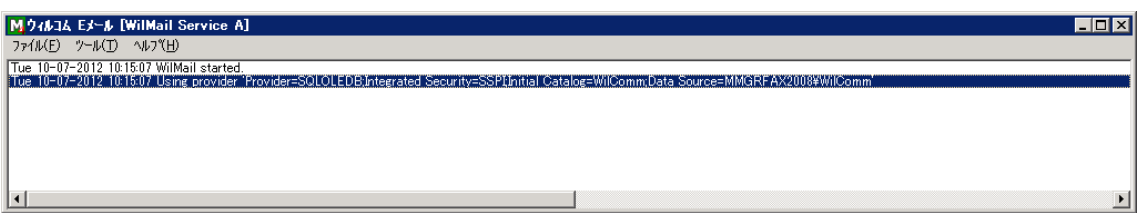

#### **↓**

ツールバーの「ツール」→「オプション」の順に選択します。

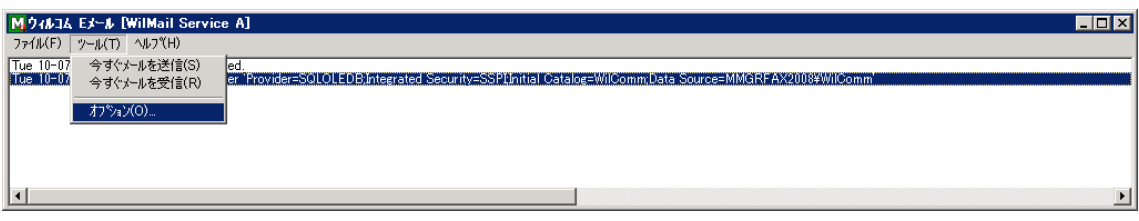

# **↓**

ウィルメールオプションの画面が表示されます。

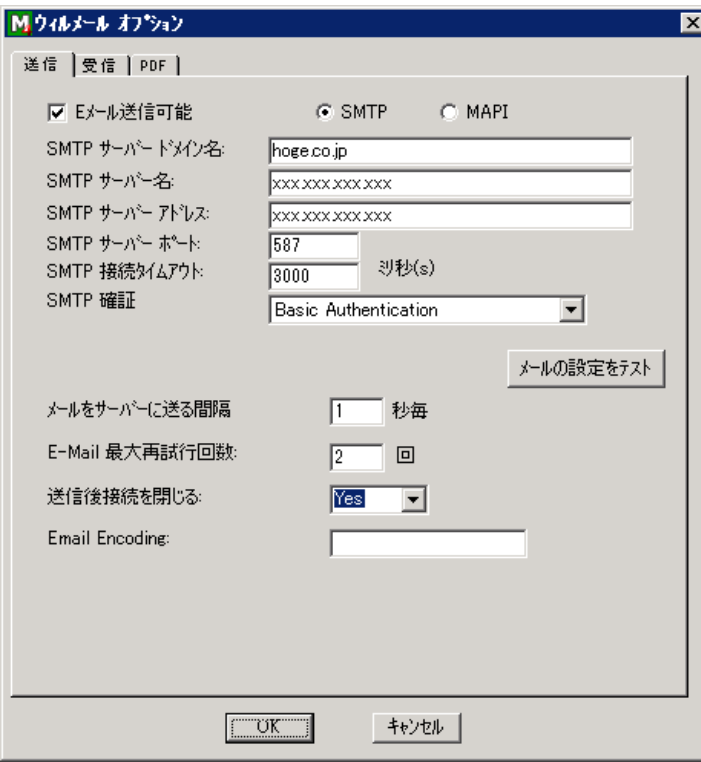

「送信」タブを選択して、既定値を確認します。

# **↓**

#### **「E メール送信可能」**

ウィルメールの E メール送信機能を使用する場合にチェックします。

## **<SMTP>**

SMTP サーバーを介して E メールを送信します。

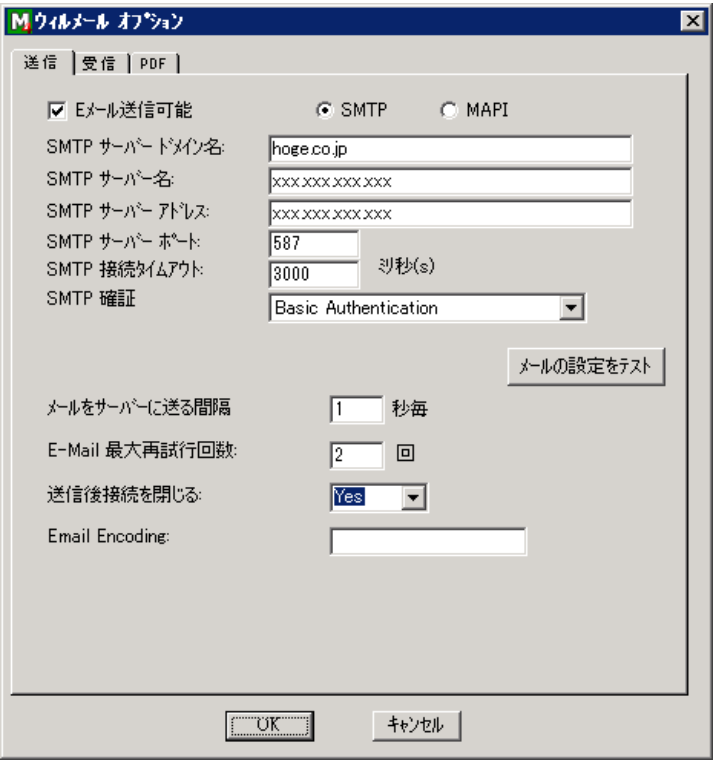

#### **「SMTP サーバードメイン名」**

SMTP サーバーのドメイン名(メールアドレスの"@"より右側の部分)を指定します。

#### **「SMTP サーバー名」**

SMTP サーバーのサーバー名または IP アドレスを指定します。

#### **「SMTP サーバーアドレス」**

SMTP サーバーの IP アドレスを指定します。

#### **「SMTP サーバーポート」**

SMTP サーバーが使用しているポート番号を指定します。(通常は 25 または 587)

#### **「SMTP 接続タイムアウト」**

SMTP サーバーへの接続待ちの際のタイムアウト時間をミリ秒単位で指定します。

#### **「SMTP 認証」**

SMTP サーバーの認証方法を以下の中から選択します。

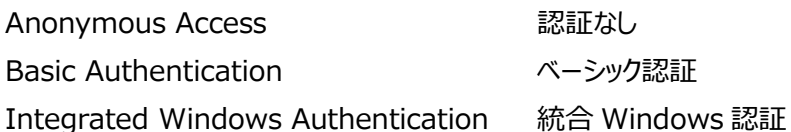

「メールの設定をテスト」ボタンを押して、指定するメールアドレスにテストメールを送信します。

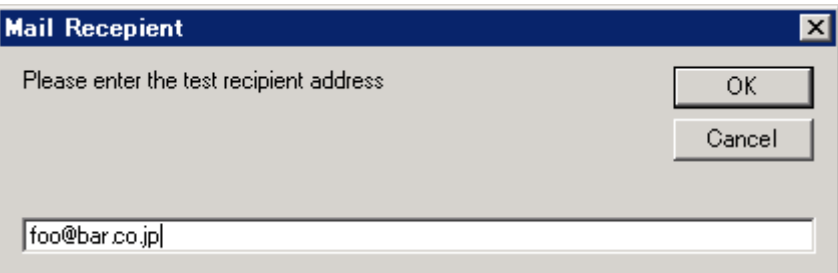

## **「メールをサーバーに送る間隔」**

ウィルメールが SMTP サーバーにメールを送信する間隔を秒単位で指定します。

## **「E-Mail 最大再試行回数」**

SMTP サーバーに接続できないなどメールの送信が失敗した場合、再試行する回数を指定します。

#### **「送信後接続を閉じる」**

メールの送信後、SMTP サーバーとの接続を閉じるか「Yes」「No」を選択します。

#### **「Email Encoding」**

メールのエンコード方法として通常は UTF-8 を指定します。 受信側のメールソフトのバージョンが古く、UTF-8 の受信が文字化けする場合は、 iso-2022-jp を指定する事も可能です。

## **<MAPI>**

Microsoft Exchange などの MAPI サーバーを介して E メールを送信します。

この方法でメールを送信する場合、WilComm のサーバーに Outlook を導入し、メールの送受信ができ るよう設定する必要があります。

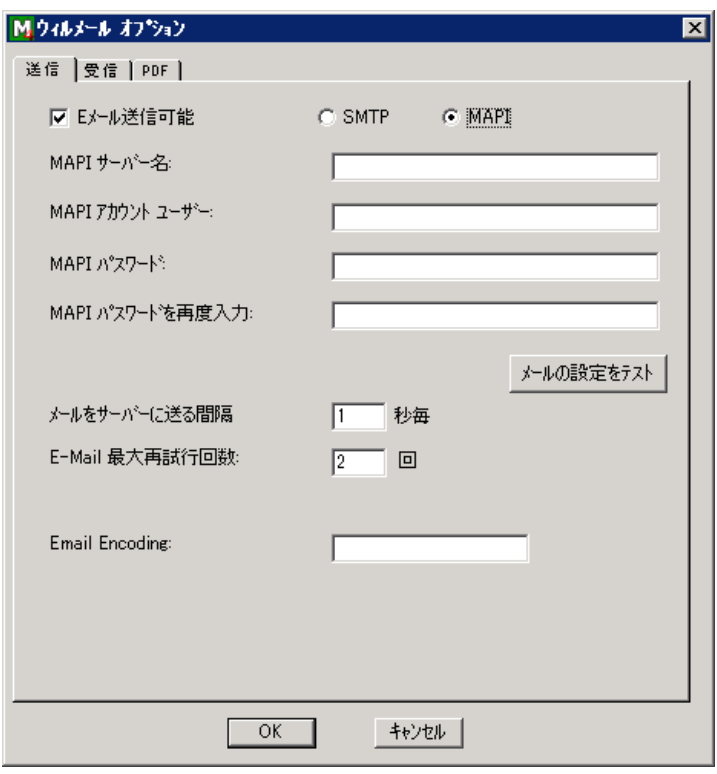

# **「MAPI サーバー名」**

MAPI サーバーのサーバー名または IP アドレスを指定します。

# **「MAPI アカウントユーザー」**

MAPI サーバーへ接続するためのユーザー名を指定します。

# **「MAPI パスワード」 / 「MAPI パスワードを再入力」**

「MAPI アカウントユーザー」がサーバーへ接続するためのパスワードを指定します。

「メールの設定をテスト」ボタンを押して、指定するメールアドレスにテストメールを送信します。

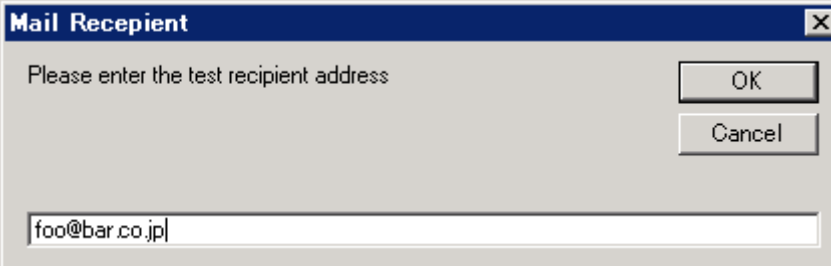

# **「メールをサーバーに送る間隔」**

ウィルメールが MAPI サーバーにメールを送信する間隔を秒単位で指定します。

## **「E-Mail 最大再試行回数」**

MAPI サーバーに接続できないなどメールの送信が失敗した場合、再試行する回数を指定します。

## **「Email Encoding」**

メールのエンコード方法として通常は UTF-8 を指定します。 受信側のメールソフトのバージョンが古く、UTF-8 の受信が文字化けする場合は、 iso-2022-jp を指定する事も可能です。

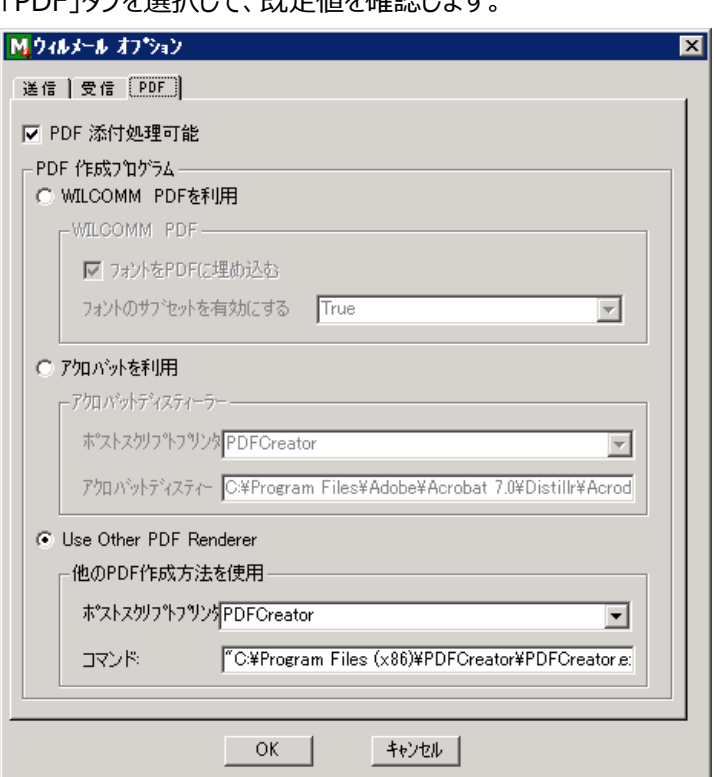

「DDE」タブを選択して、既定値を確認します。

# **「PDF 添付処理可能」**

フォームオーバーレイの機能を使用し、PDF 形式でファイルを作成する場合にチェックします。

# **「WILCOMM PDF を利用」**

※WILCOMM PDF のサポートは終了しているため、Use Other PDF Renderer を使用してください。

## **「アクロバットを利用」**

※アクロバットのサポートは終了しているため、Use Other PDF Renderer を使用してください。

# **「Use Other PDF Renderer」**

**「ポストスクリプトプリンター」**

「PDFCreator」を選択します。

**「コマンド」**

PDFCreator をインストーラーのデフォルト値でインストールしている場合、修正は必要ありません。

"C: ¥ Program Files (x86) ¥ PDFCreator ¥ PDFCreator.exe" /NoStart /OF\*\*OutputPDF\*\* /IF\*\*InputPS\*\*

**「OK」ボタンを押して、ウィルメールの事前セットアップは終了です。**

# <span id="page-10-0"></span>2.Distribution Wizard 「サービス定義」について

Distribution Wizard のセクション定義における動作条件の設定(スプール属性を使用した属性条件 設定及び、スプールデータを使用したデータ条件設定)については、通常の設定要領と同様です。動作 条件設定については、Training Manual Lesson-4 (PC サーバー設定の基礎) TRN064.pdf をご 参照ください。

ここでは、Distribution Wizard のセクション定義におけるウィルメール特有の「サービスの定義」につい て説明します。

「サービスの定義」で**「E メール」**を選択すると、以下の画面が表示されます。

右上にある優先順位の設定は、デフォルトのままとします。

短時間に大量の印刷データを受け取って、処理待ちのデータが大量に発生してしまっているような状況で、 緊急度の高い印刷データを優先的に処理したい場合に、デフォルトより小さな値を指定します。 ※優先順位の設定を使用する場合、マルチフォーム機能は利用できません

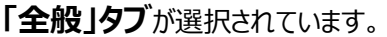

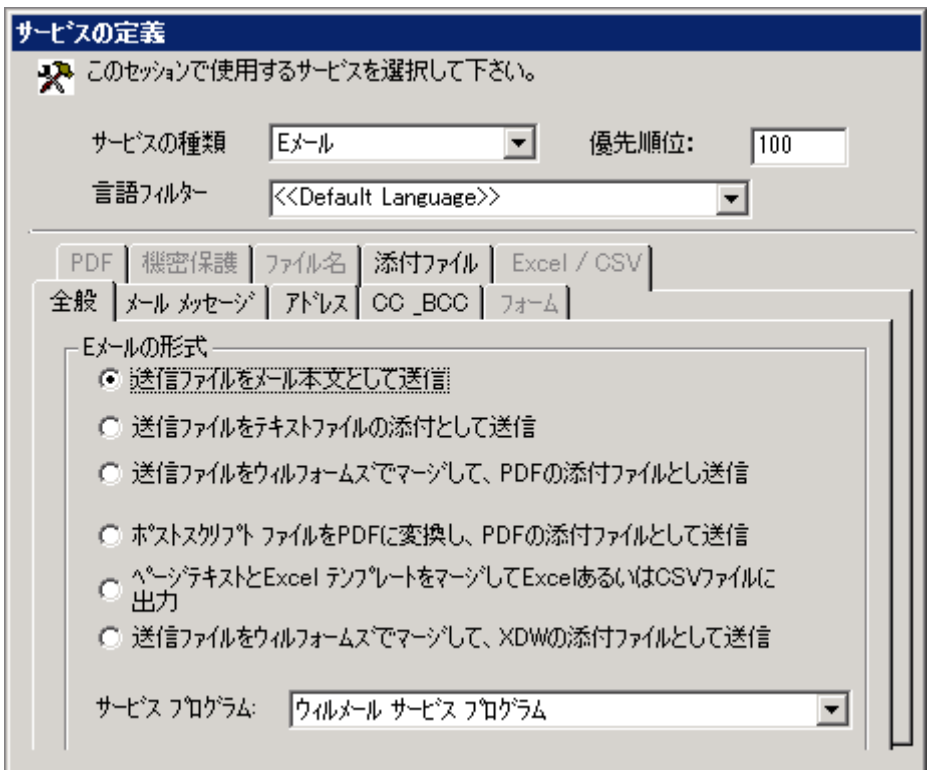

**「E メールの形式」**

このセクションで添付ファイルの形式を指定します。

## **「送信ファイルをメール本文として送信」**

スプールファイルをテキストデータとしてメール本文に挿入します。

## **「送信ファイルをテキストファイルの添付として送信」**

テキスト形式のファイルが作成されます。 … **「ファイル名」**タブが有効になります。

## **「送信ファイルをウィルフォームズでマージして、PDF の添付ファイルとし送信」**

オプション機能ウィルフォームズで作成したフォームにスプールファイルをマージします。 PDF 形式のファイルが作成されます。

… **「フォーム」「PDF」「機密保護」「ファイル名」**タブが有効になります。

# **「ポストスクリプトファイルを PDF に変換し、PDF の添付ファイルとして送信」**

※当オプションのサポートは終了しているため、他のオプションを使用してください。

#### **「ページテキストと Excel テンプレートをマージして Excel あるいは CSV ファイルに出力」**

オプション機能スプレッドシートビルダーと Excel が必要です。 Excel 形式または、CSV 形式のファイルが作成されます。 … **「機密保護」「ファイル名」「Excel / CSV」**タブが有効になります。

## **「送信ファイルをウィルフォームズでマージして、XDW の添付ファイルとして送信」**

Xerox のドキュワークスをインストールする必要があります。 オプション機能ウィルフォームズで作成したフォームにスプールファイルをマージします。 XDW 形式(ドキュワークス)のファイルが作成されます。 … **「フォーム」「PDF」「機密保護」「ファイル名」**タブが有効になります。

**「サービスプログラム」** デフォルトの「ウィルメール サービス プログラム」のままにしてください。

# **「メール メッセージ」タブ**

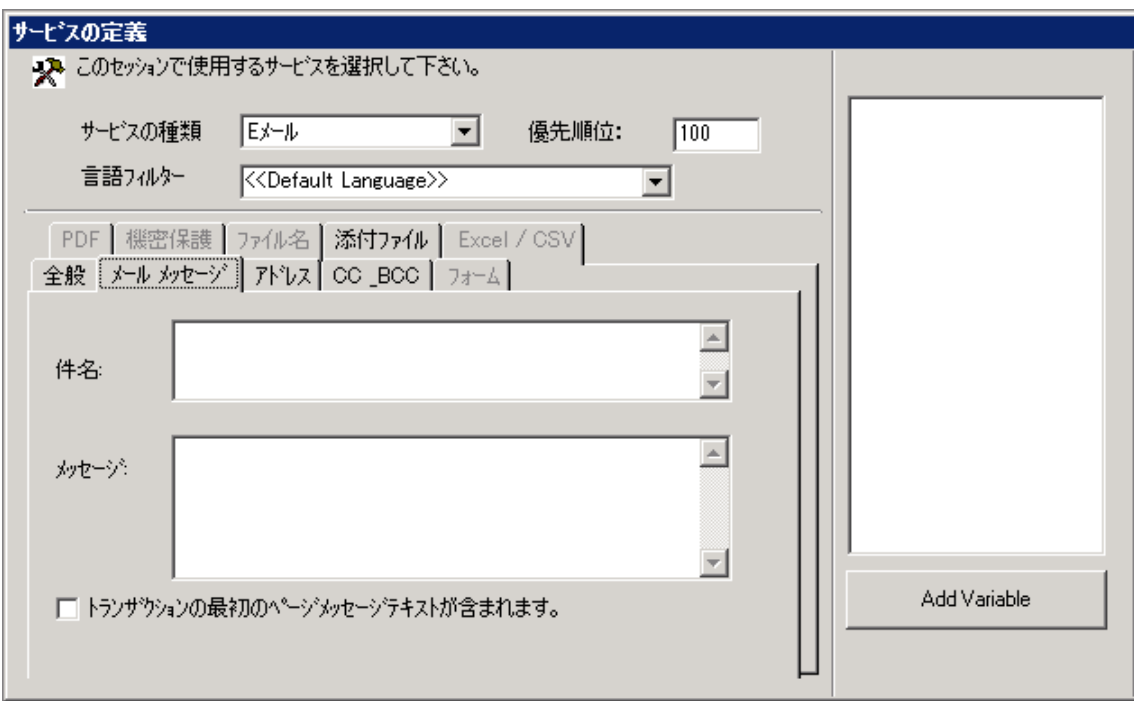

# **「件名」**

送信される E メールの「件名」を記入します。(75 バイト程度が適当です。)

## **「メッセージ」**

送信される E メールの「本文」を記入します。

#### **「トランザクションの最初のページメッセージテキストが含まれます。」**

スプールファイルの最初のページから取得したデータを使用します。

※ウィルフォームズのマージを行うファイル形式を選択した時、**「フォーム」**タブで選択したフォームに含まれる 変数が右側のエリアに表示されます。

変数を選択して「Add Variable」ボタンを押すと、件名、メッセージに変数を埋め込むことができます ので、スプールファイルに印字されているデータをメールの本文・件名に設定する事が可能です。

**注意:この機能は PDF 添付や Excel (Spreadsheet Builder 使用)添付の場合のみ 有効です。**

(設定例)

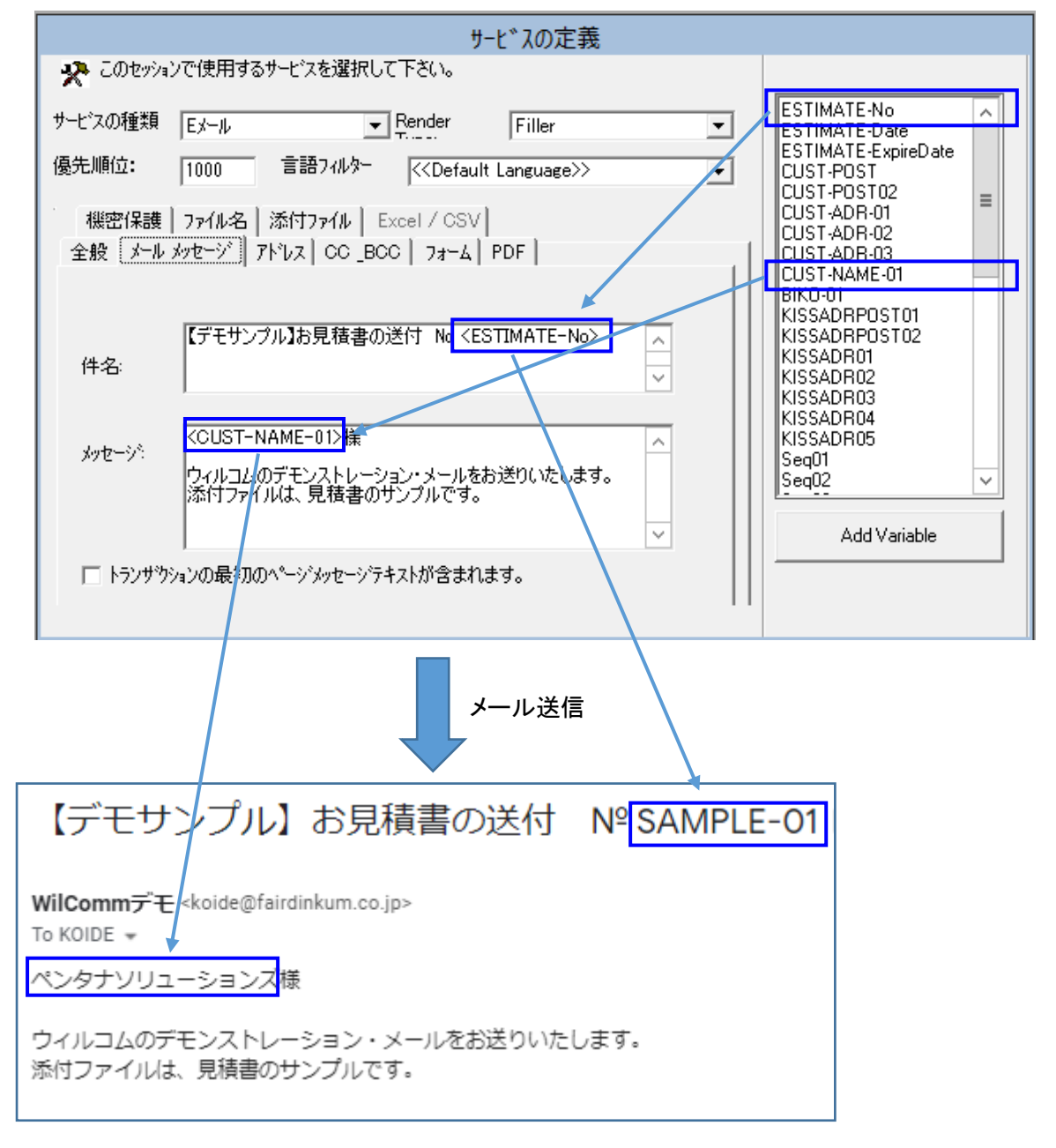

# **「アドレス」タブ**

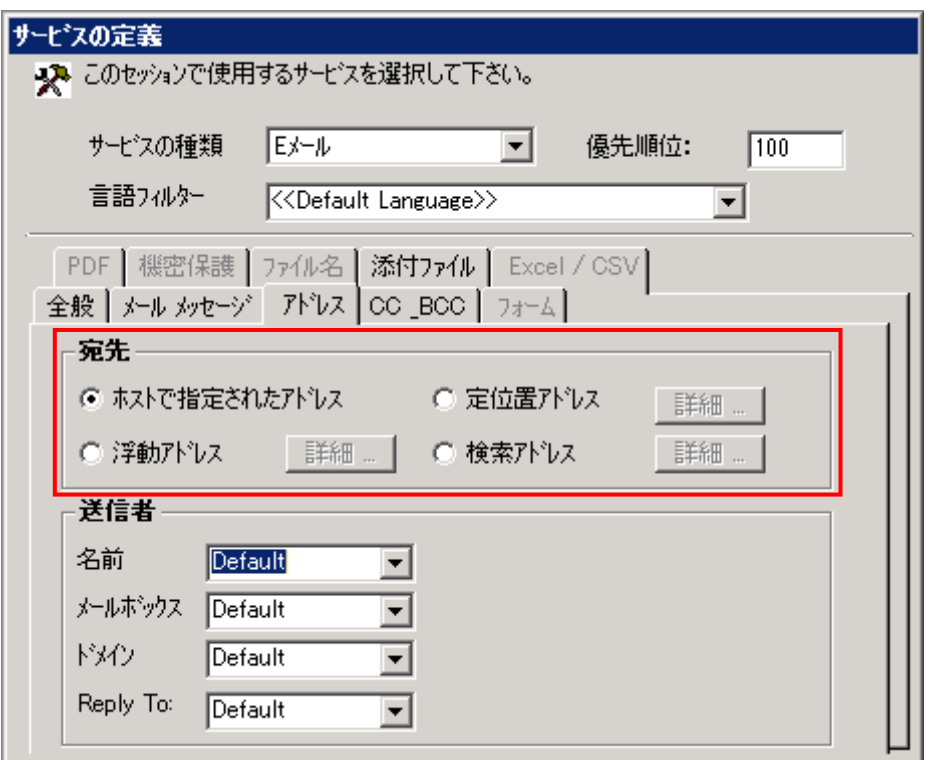

#### **「宛先」**

このセクションで E メールの宛先となるメールアドレスを指定します。

## **「ホストで指定されたアドレス」**

ホスト側で OUTQ とリンクしている「サブスクライバー」の値が使用されます。

サブスクライバーの登録の際に、「サービスコード」=「WM」を指定してウィルメールの送信先を指定してい ることが必要です。

サブスクライバーの登録などにつきましては、 Training Manual Lesson-3 (iSeries 設定の基礎) TRN063.pdf を参照してください。

#### **「定位置アドレス」**

スプールデータの決められた位置に印字されている文字列を使用して、送信先を決定します。 「詳細」ボタンを押して、位置を指定します。

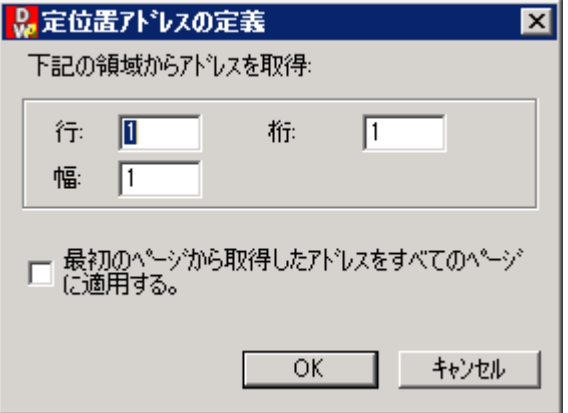

文字列の存在する行、文字列の開始桁、文字列の幅を指定します。

「最初のページから取得したアドレスをすべてのページに適用する。」にチェックすると、先頭ページから取得 した送信先が、スプールファイル全ページに適用されます。つまり、スプールファイルの全ページが同一のメー ルアドレスに送信されることになります。

(例)

100 取引先に対する注文書のスプールファイル 100 ページを取引先別に送信したい場合。

"aaaa@xxx.co.jp " のようにスプールデータの各ページに取引先毎に送信 先となるメールアドレスを印字しておき、この部分を「定位置アドレス」として指定します。 ウィルメールは 100 ページのスプールファイルを別々のメールアドレスに送信します。

aaaa@xxx.co.jp bbbb@yyy.co.jp cccc@zzz.com

#### **「浮動アドレス」**

スプールデータに印字されている文字列を検索して、その文字列から見て上下左右の位置に印字されて いる文字列を使用して送信先を決定します。

「詳細」ボタンを押して、位置を指定します。

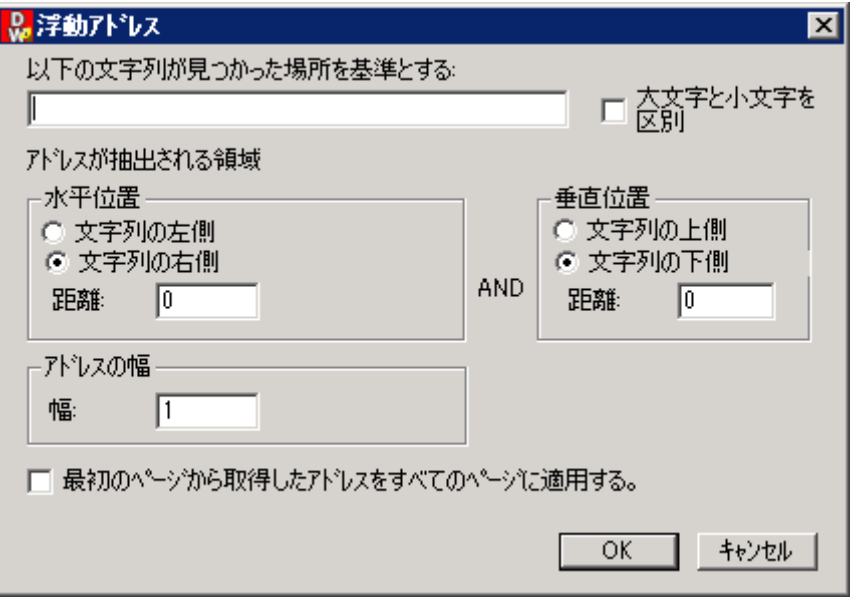

ここでは以下の例に従って説明します。

(例)

メールアドレスはスプールデータ内に印字されているが、位置はページ単位に異なる位置とする。メールアド レスの前には必ず「MAIL」の文字列が印字されているとする場合。

## **( はスペース)**

"MAIL aaaa@xxx.co.jp

このような場合、メールアドレスの印字位置が確定していなくても「MAIL」の文字列をスプールデータ内で 検索して、その文字列の右側にある文字列をメールアドレスとして使用することが可能です。

**「以下の文字列が見つかった場所を基準とする」**には、「MAIL」と入力します。

メールアドレスの印字位置が「MAIL」という文字列と、どのような位置関係にあるかを指定します。

**「水平位置」**で「文字列の右側」を選択します。この場合、**「距離」**は 5 となります。

**「距離」**は検索した「MAIL」という文字列の先頭文字の位置を起点とし、何バイト目の位置からメールア ドレスが印字されているかを示しています。

「MAIL」の"M" の左側にカーソルを合わせて、右に 1 バイトずつカウントしながらスライドさせた場合、5 バ イト目が実際のメールアドレスの開始位置であることを示しています。

**「垂直位置」**は同一行にありますので、「文字列の上側」「文字列の下側」のどちらを選択しても「距離=0」 であることを示しています。

**「アドレスの幅」**は、実際にメールアドレスが印字されている文字列の幅を指定してください。 結果、「aaaa@xxx.co.jp」がメールの送信先になります。

「最初のページから取得したアドレスをすべてのページに適用する」は**「定位置アドレス」**の場合と同様です。

#### **「検索アドレス」**

スプールファイルの属性やスプールデータに印字されている文字列を検索キーとしてウィルコムのアドレス帳 を検索し、アドレス帳に登録されている「E メール アドレス」から送信先を取得します。

「詳細」ボタンを押して、検索値を指定します。

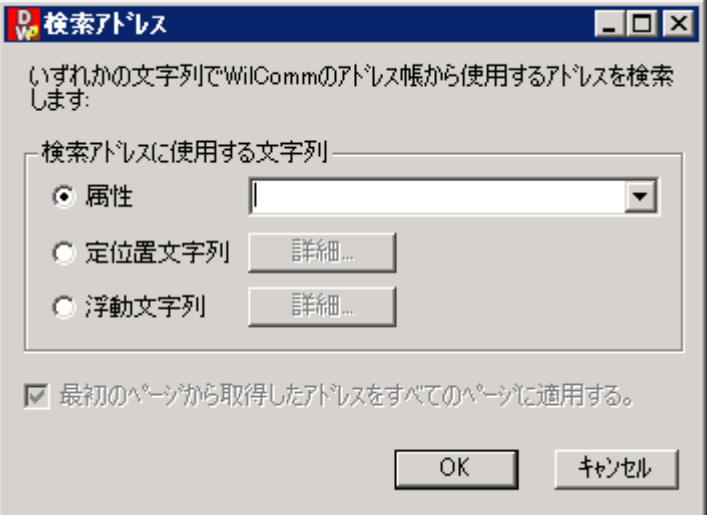

**「属性」**はスプールファイルの属性にセットされている文字列を使用して、検索キーを決定します。指定でき るスプールファイル属性は、Distribution Wizard の属性条件設定で利用できる属性名と同様です。

**「定位置文字列」**はスプールデータの決められた位置に印字されている文字列を検索キーとします。 「詳細」ボタンを押して、位置を指定します。

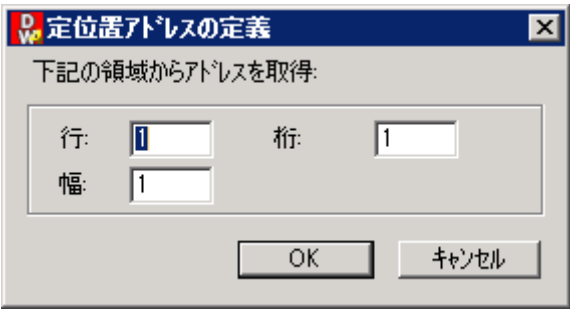

指定方法は前述の**「定位置アドレス」**と同様です。

**「浮動文字列」**はスプールデータに印字されている文字列を検索して、その文字列から見て上下左右の 位置に印字されている文字列を検索キーとします。

「詳細」ボタンを押して、位置を指定します。

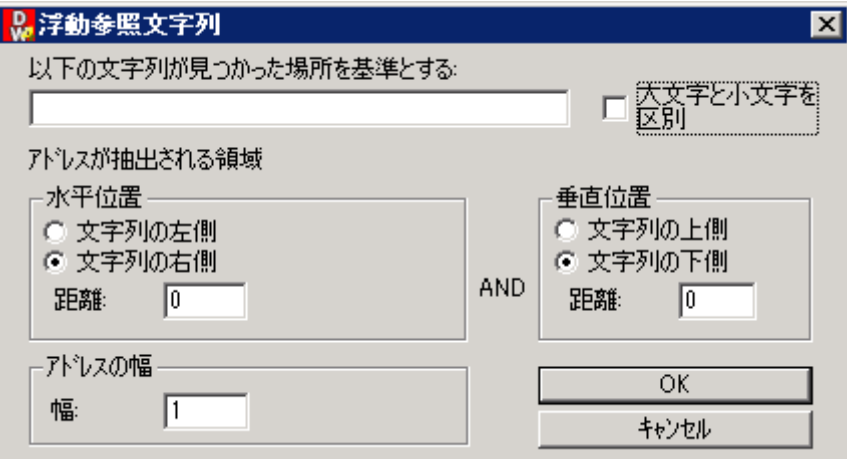

指定方法は前述の**「浮動アドレス」**と同様です。

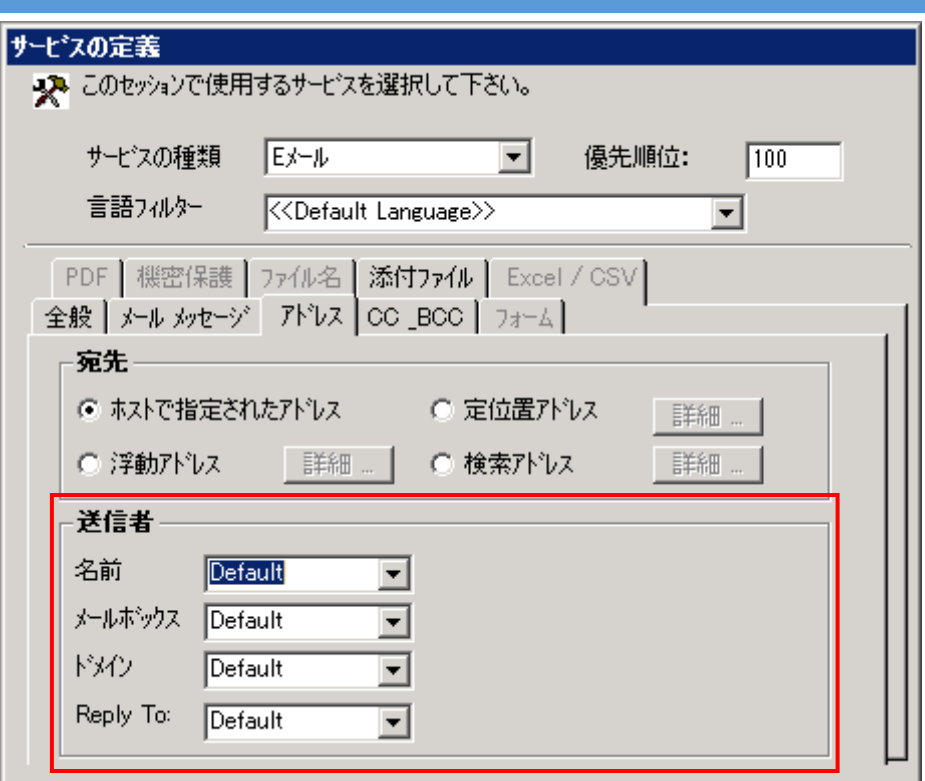

# **「送信者」**

このセクションで E メールの送信者となるメールアドレスを指定します。

指定できる内容には以下のものがあります。

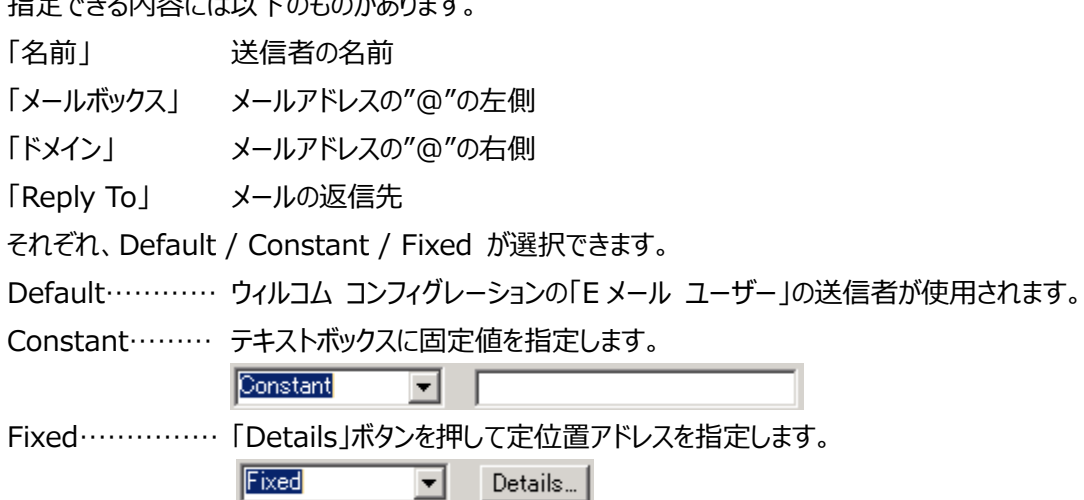

# **「CC \_BCC」タブ**

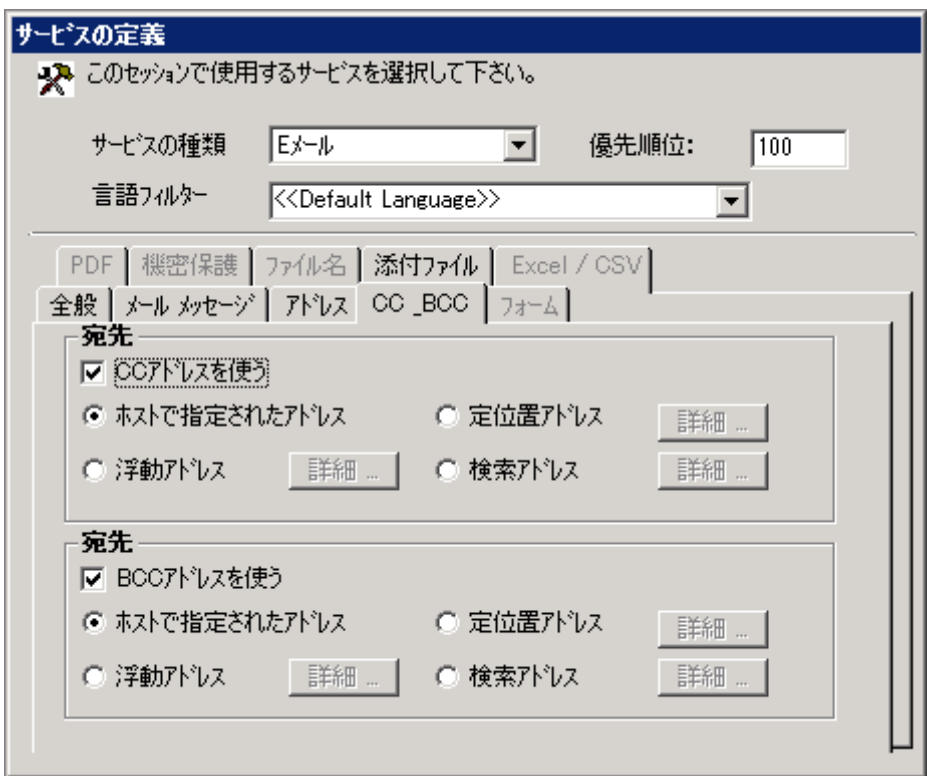

#### **「宛先」**

CC アドレスや BCC アドレスを使用する場合、それぞれのチェックボックスにチェックを付けます。 アドレスの指定方法は、前述の**「アドレス」タブ**の**「宛先」**と同様です。

# **「ファイル名」タブ**

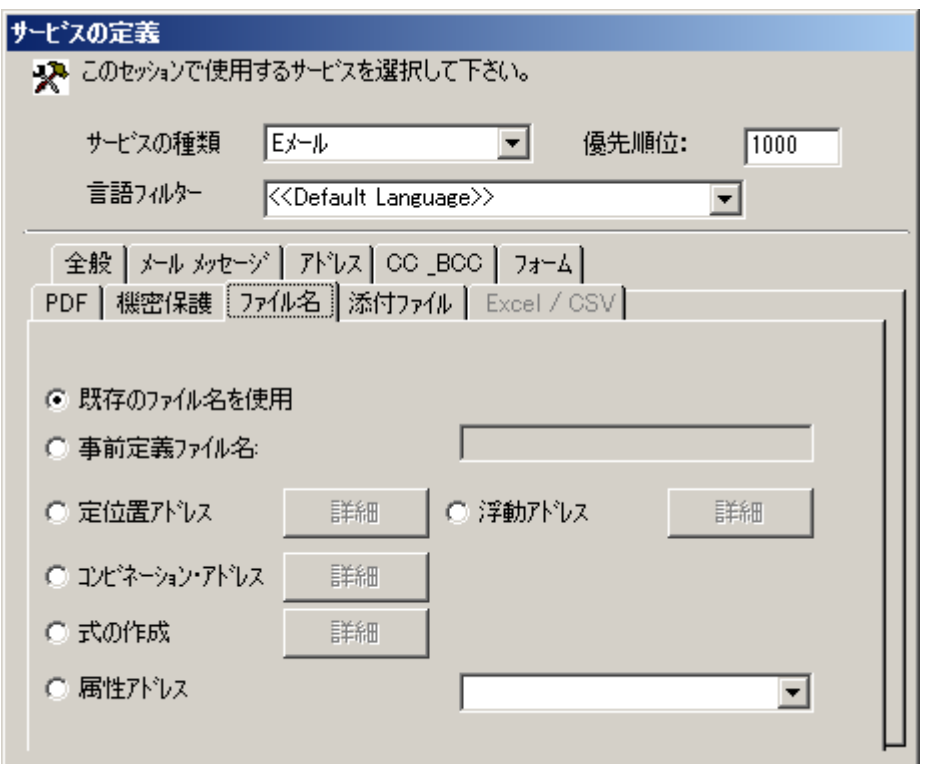

ここでは、生成される添付ファイルのファイル名を指定します。

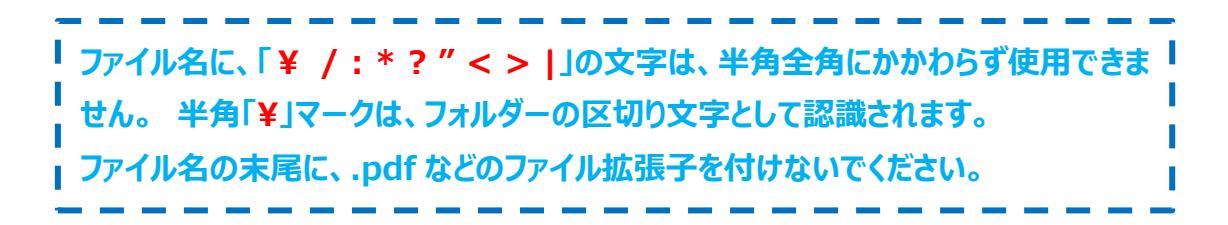

#### **「既存のファイル名を使用」**

ウィルコムが内部的に管理している処理番号がファイル名として使用されます。 "S0000000" ~ "S9999999" の範囲で自動的に決定されます。

## **「事前定義ファイル名」**

静的にファイル名を指定することができます。

#### **「定位置アドレス」**

スプールデータの決められた位置に印字されている文字列を使用して、ファイル名を決定します。 「詳細」ボタンを押して、位置を指定します。

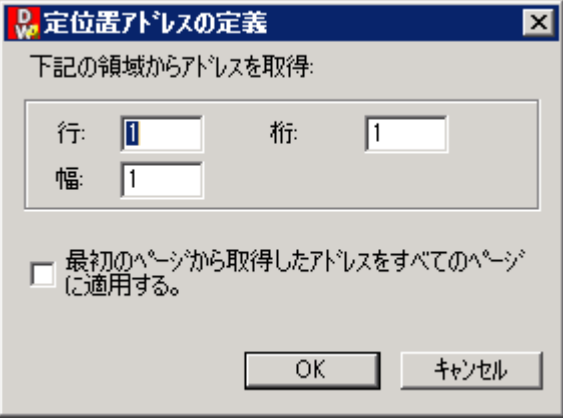

指定方法は前述の**「定位置アドレス」**と同様です。

## **「浮動アドレス」**

スプールデータに印字されている文字列を検索して、その文字列から見て上下左右の位置に印字されて いる文字列を使用してファイル名を決定します。

「詳細」ボタンを押して、位置を指定します。

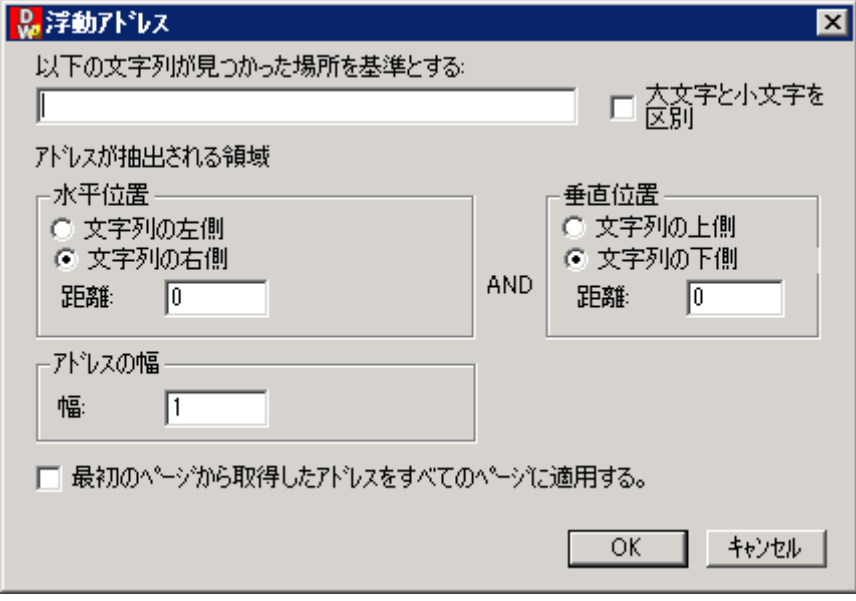

指定方法は前述の**「浮動アドレス」**と同様です。

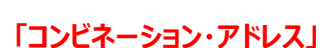

これは、**「固定文字列」**と**「定位置アドレス」**、**「浮動アドレス」**、**「属性アドレス」**いずれかを組み合わせた 設定となり、静的に指定した文字列にスプールデータ内に印字されている文字列を連結してファイル名を 決定します。

「詳細」ボタンを押して、位置を指定します。

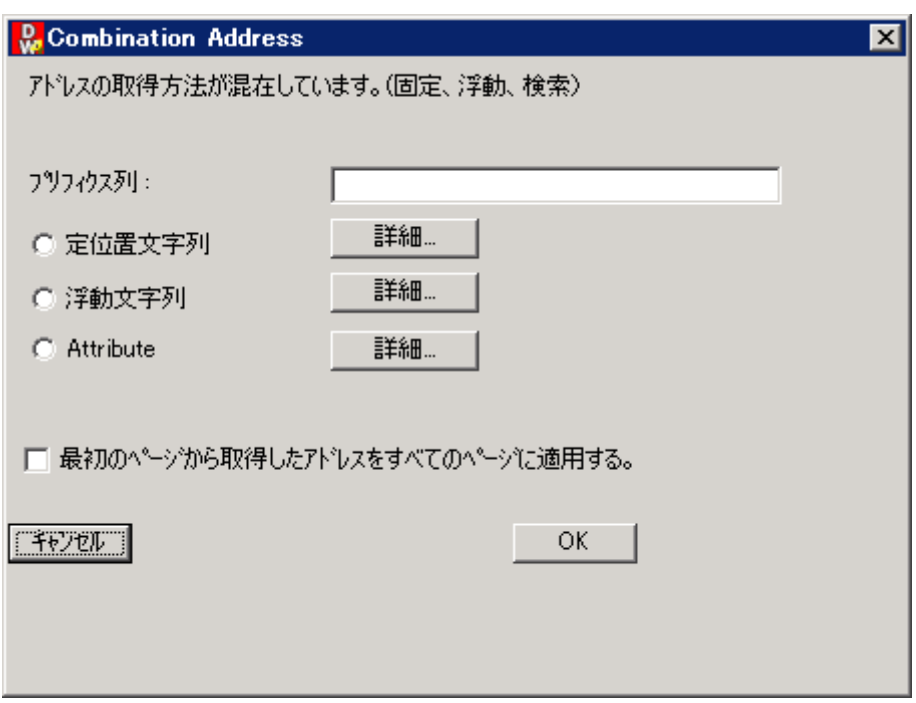

**「プリフィクス列」**に静的な文字列を指定して、**「定位置文字列」**あるいは**「浮動文字列」、「Attribute」** の設定によりスプールデータ内の文字列を連結させて、ファイル名を決定します。

## **「式の作成」**

固定の文字列や、帳票に印字されている文字列、帳票の属性にセットされている値などを自由に組み合 わせてファイル名を指定できる機能です。

「詳細」ボタンを押して、設定を行います。

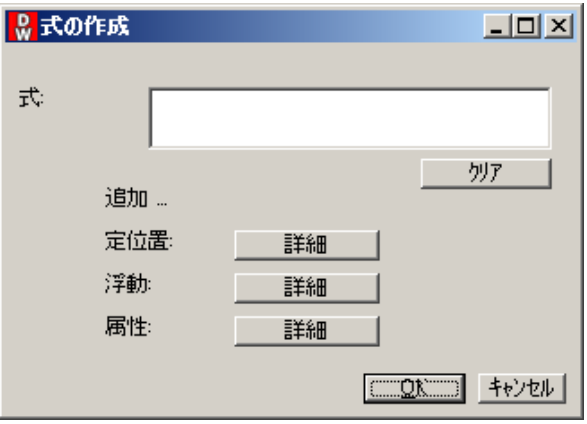

固定の文字を使用する場合、式という欄に、直接文字列をタイプします。

帳票に印字されている文字列を利用したい場合は、定位置または浮動を使用して設定を行います。

スプールファイルの属性にセットされている値(ユーザー名など)を利用したい場合は、属性を使用して設 定を行います。

(例)

「注文番号 999999\_YYYYMMDD」のように、"注文番号"という文字列の後ろに帳票に印字されてい る注文番号をセットし、アンダーラインを挟んで、帳票の印字日付をセットしたい場合。 「式」に「注文番号」と入力します。

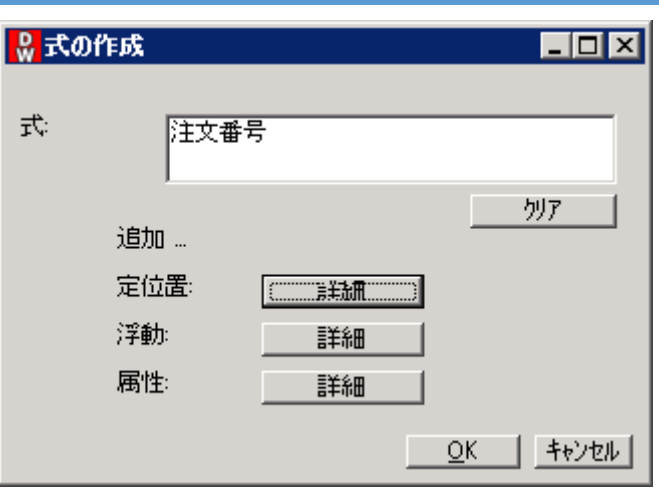

スプール内で「123456」のように注文番号が印字されている領域を「定位置」で指定します。 例えば、10 行目の 10 桁目から 999999 と印字されていた場合、定位置の詳細ボタンをクリックして 以下のように指定します。

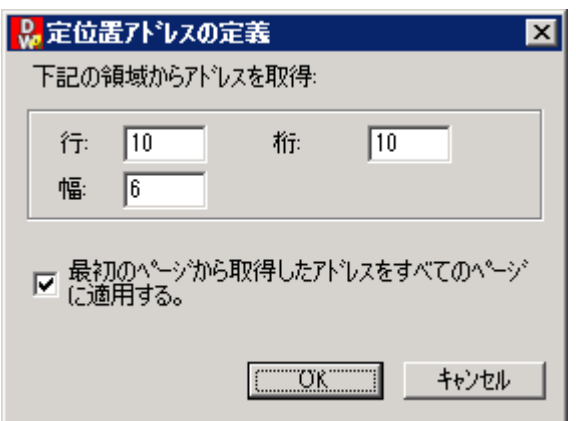

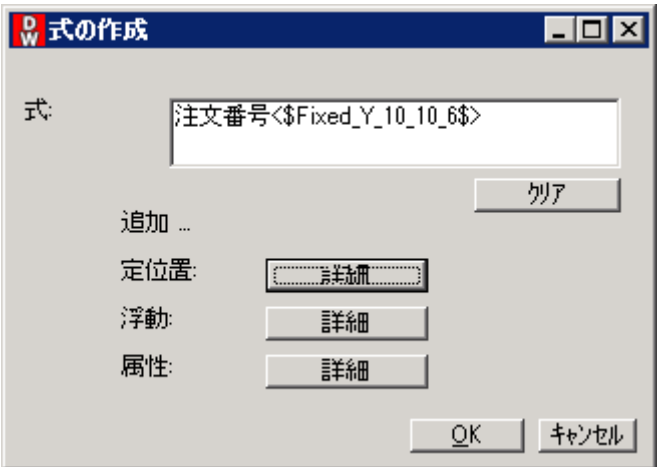

注文番号の右側にアンダーラインを入力します。

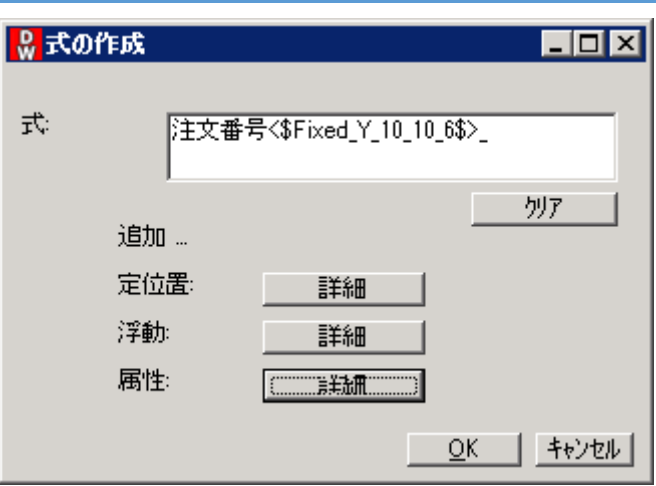

帳票の印字日付を取得するため、属性の右側にある詳細ボタンをクリックし、SPLDATE を選択して OK ボタンをクリックします。

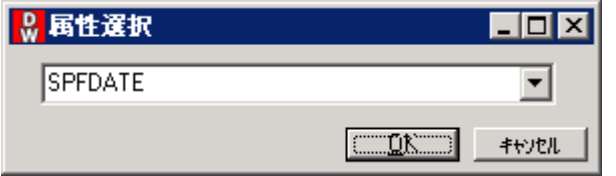

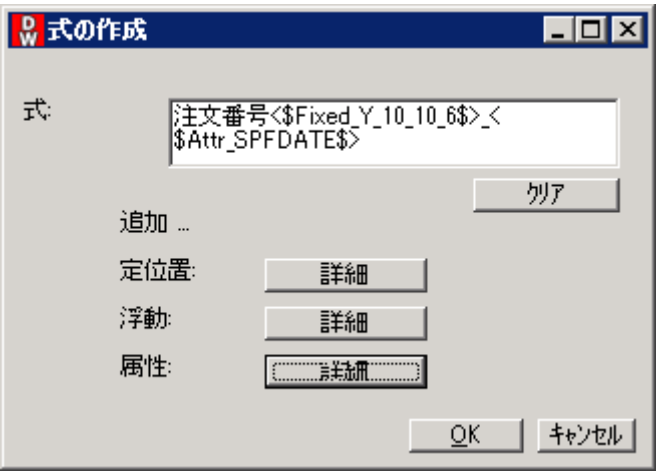

この場合の結果は、以下のようになります。 注文番号 123456\_20190301

## **「属性アドレス」**

スプールファイルの属性にセットされている文字列を使用して、ファイル名を決定します。指定できるスプー ルファイル属性は、Distribution Wizard の動作条件設定と同様です。

スプールファイル属性項目の内、アプリケーション側で自由に設定が可能なのは、用紙タイプ (FORMTYPE)やユーザーデータ(WCUSRDTA)等かも知れません。

# **「添付ファイル」タブ**

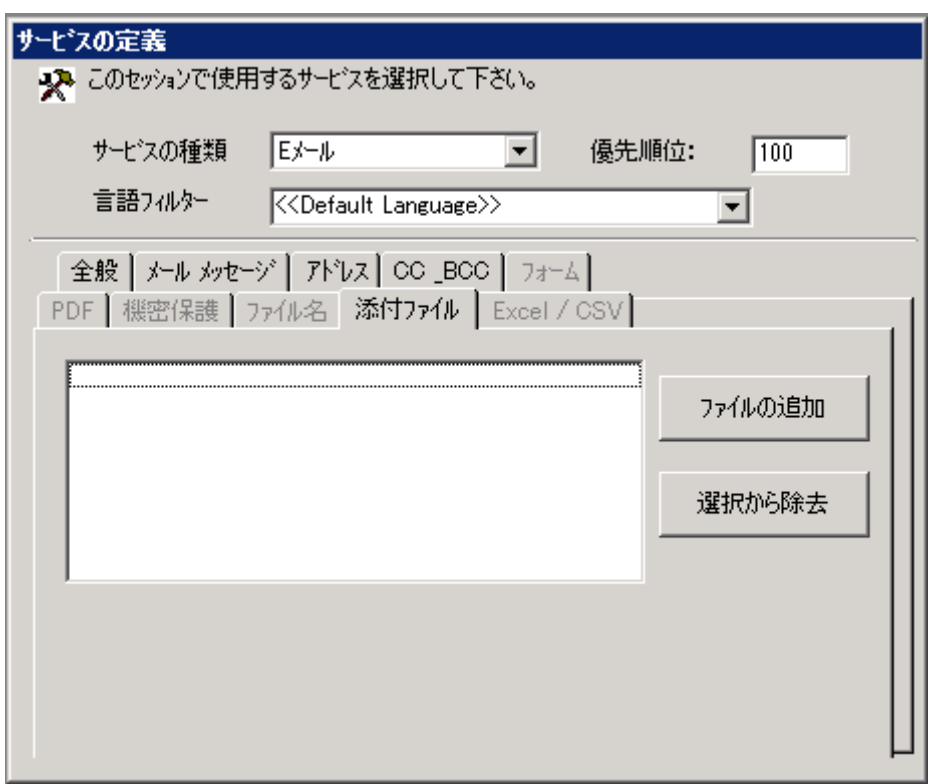

ウィルメールが作成する添付ファイルの他に、必ず添付しておきたいファイルがあれば、ここで指定をしておき ます。

「ファイルの追加」ボタンを押します。

表示されるダイアログボックスを利用して、添付ファイルを選択しリストに追加します。

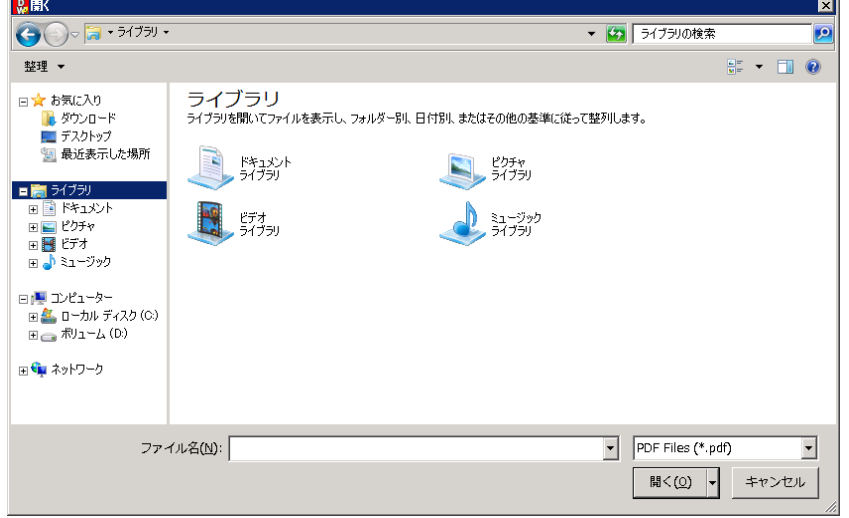

不必要なファイルをリストから削除するには、ファイルを選択して「選択から除去」ボタンを押します。

# **「フォーム」タブ**

全般タブで、「送信ファイルをウィルフォームズでマージして、PDF の添付ファイルとし送信」または「送信ファ イルをウィルフォームズでマージして、XDW の添付ファイルとして送信」にチェックを付けた場合に、指定を 行います。

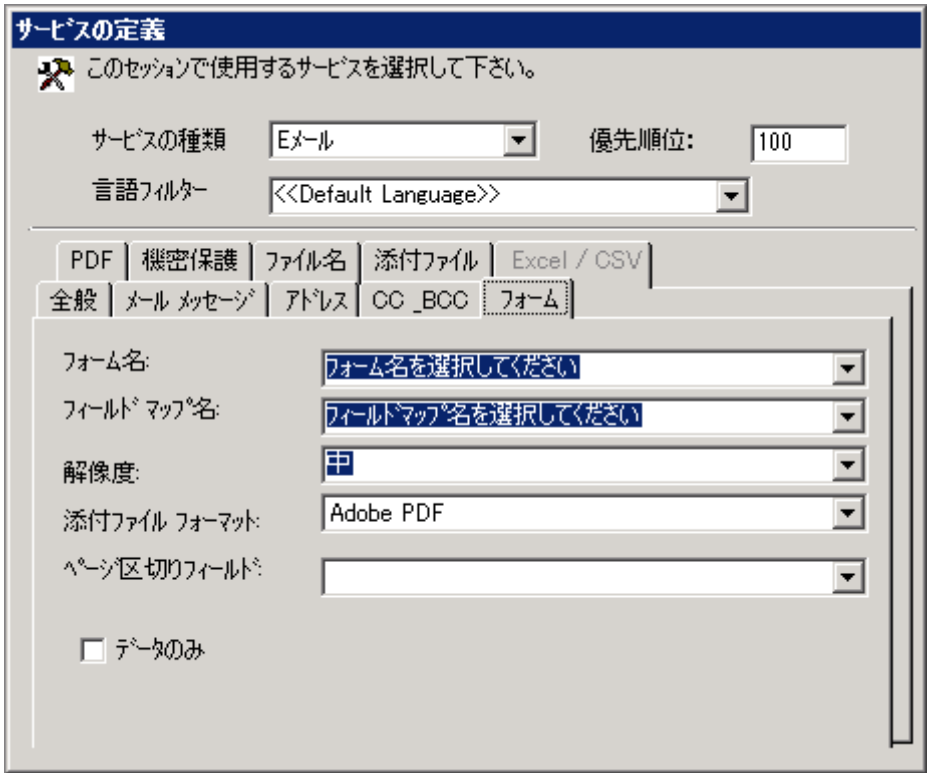

使用する「フォーム」と「マッピング定義」を指定してください。

解像度のデフォルトは「中」です。

「ドラフト」は、罫線などが印字されない場合がありますので、選択しないでください。

ページ区切りフィールドは、通常は何も指定しません。

1つの帳票を複数に分割して処理を行いたいような場合に、ページ区切りフィールドにフォームの変数を 指定する事で、その変数の値が変わったページの前までを1つの処理単位として実行する事ができます。

データのみは、通常チェックを付けません。

データのみにチェックを付けた場合、出力結果は文字のみとなります。

フォームでデザインされた罫線などの情報は印刷されません。

# **「PDF」タブ**

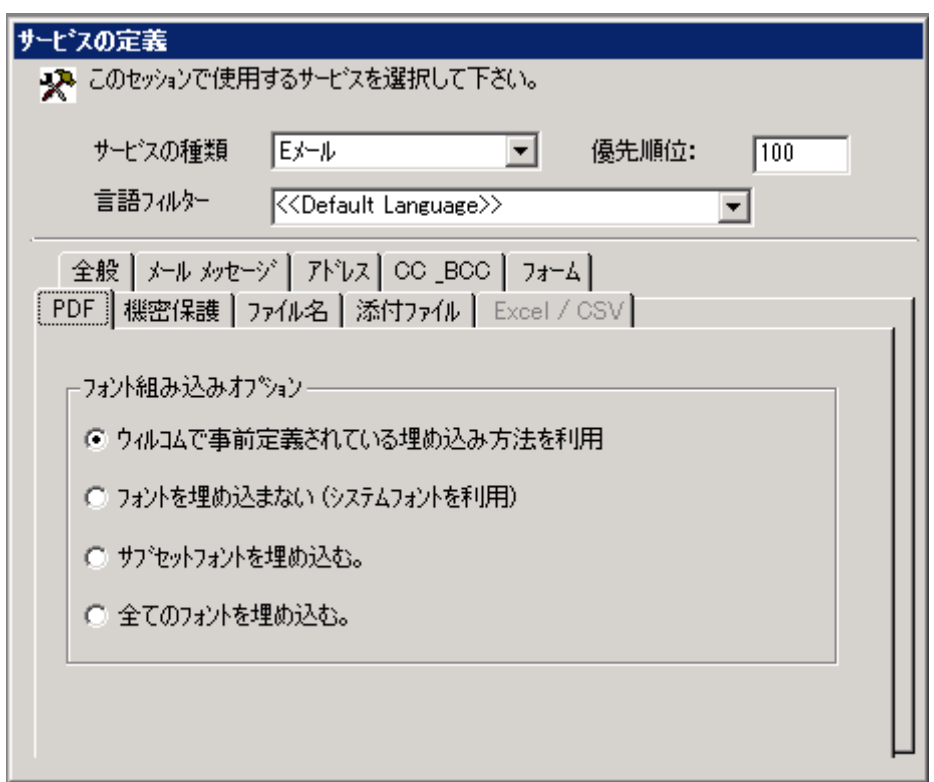

ここでは PDF 形式で保管する場合のフォントの埋め込み方法を指定します。

この設定は、デフォルトの「ウィルコムで事前定義されている埋め込み方法を利用」を選択してください。

## **「機密保護」タブ**

作成される PDF または Excel のファイルにパスワードを付けたい場合に指定を行います。

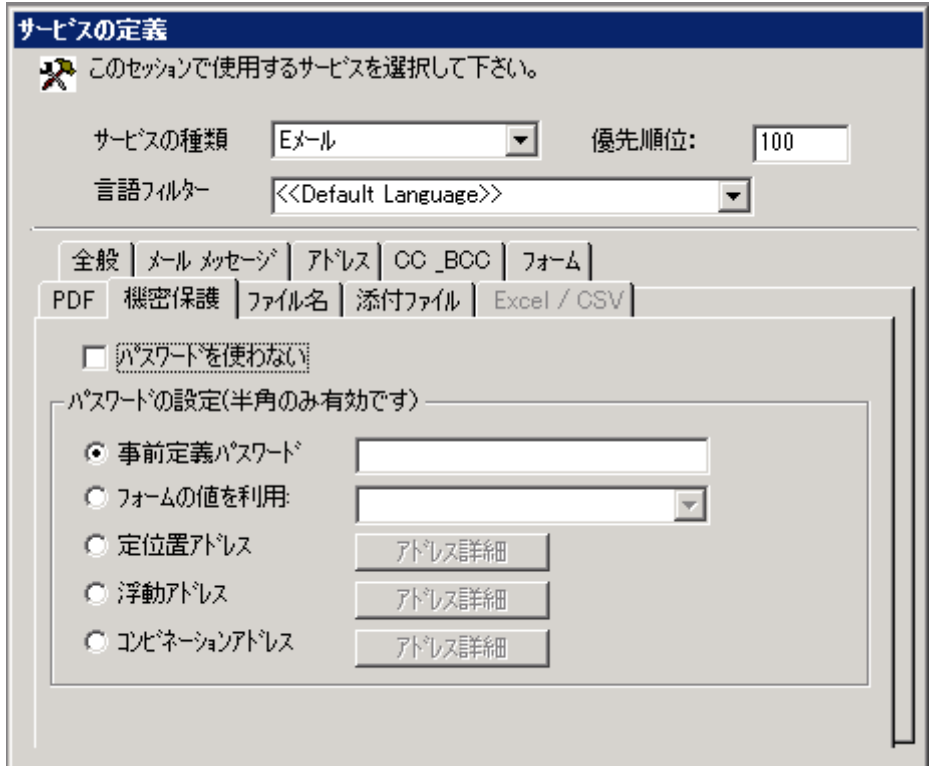

パスワードを使用するには、**「パスワードを使わない」**のチェックをはずします。

#### **「事前定義パスワード」**

静的にパスワードを指定することができます。

#### **「フォームの値を利用」**

「フォーム」タブで選択されたフォームに設定されている変数を指定します。 変数にマッピングされて入っている値がパスワードとして使用されます。 ※※※※※ 1 つのスプールファイルの各ページによりパスワードを変える場合は、この設定を使用します。 ※※※※※

#### **「定位置アドレス」**

スプールデータの決められた位置に印字されている文字列をパスワードとして使用します。

「アドレス詳細」ボタンを押して、印字位置を指定します。

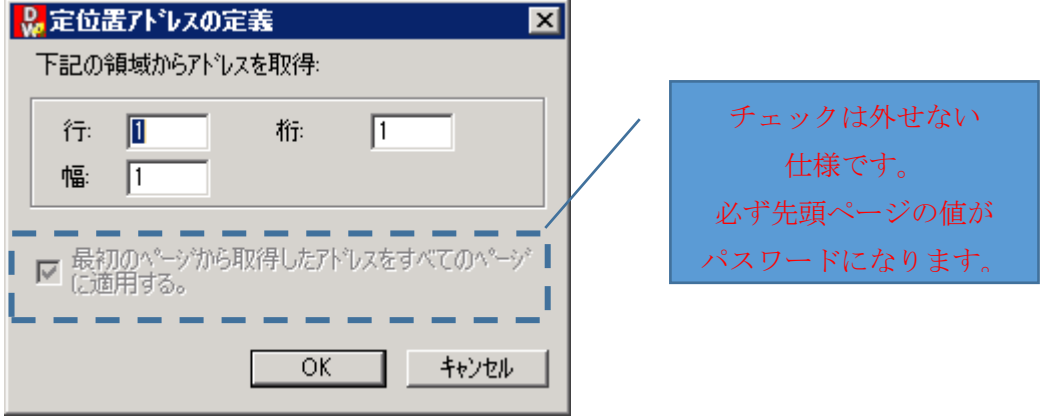

指定方法は前述の**「定位置アドレス」**と同様です。

## **「浮動アドレス」**

スプールデータに印字されている文字列を検索して、その文字列から見て上下左右の位置に印字されて いる文字列を使用してパスワードを決定します。

「アドレス詳細」ボタンを押して、位置を指定します。

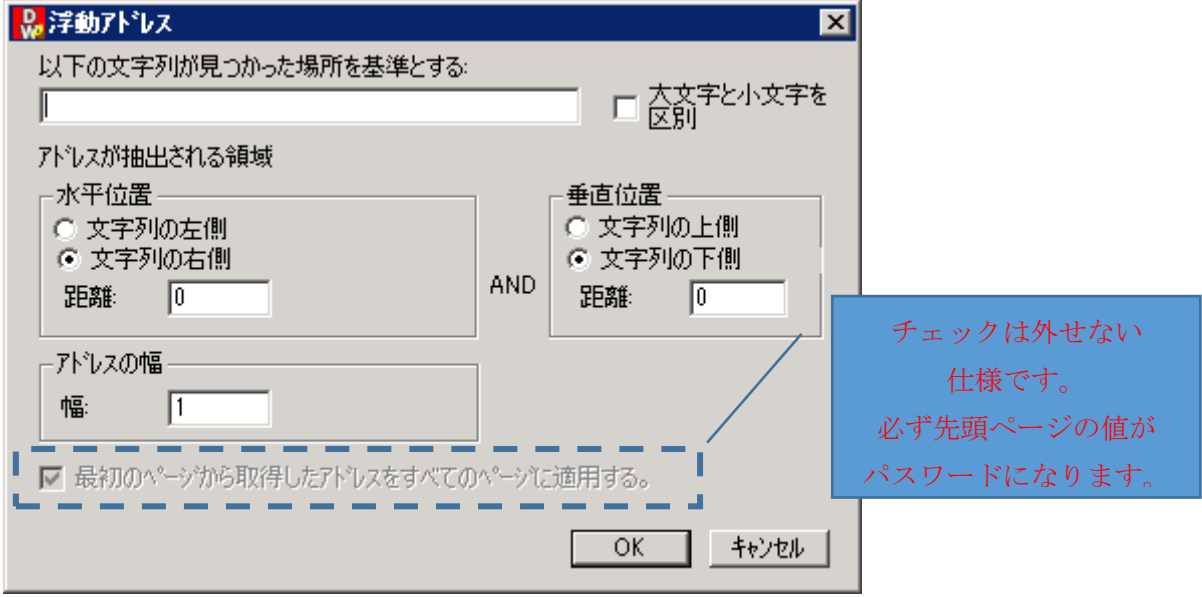

指定方法は前述の**「浮動アドレス」**と同様です。

# **「コンビネーション・アドレス」**

静的に指定した文字列とスプールデータ内に印字されている文字列を連結してパスワードを決定します。 「アドレス詳細」ボタンを押して、文字列を指定します。

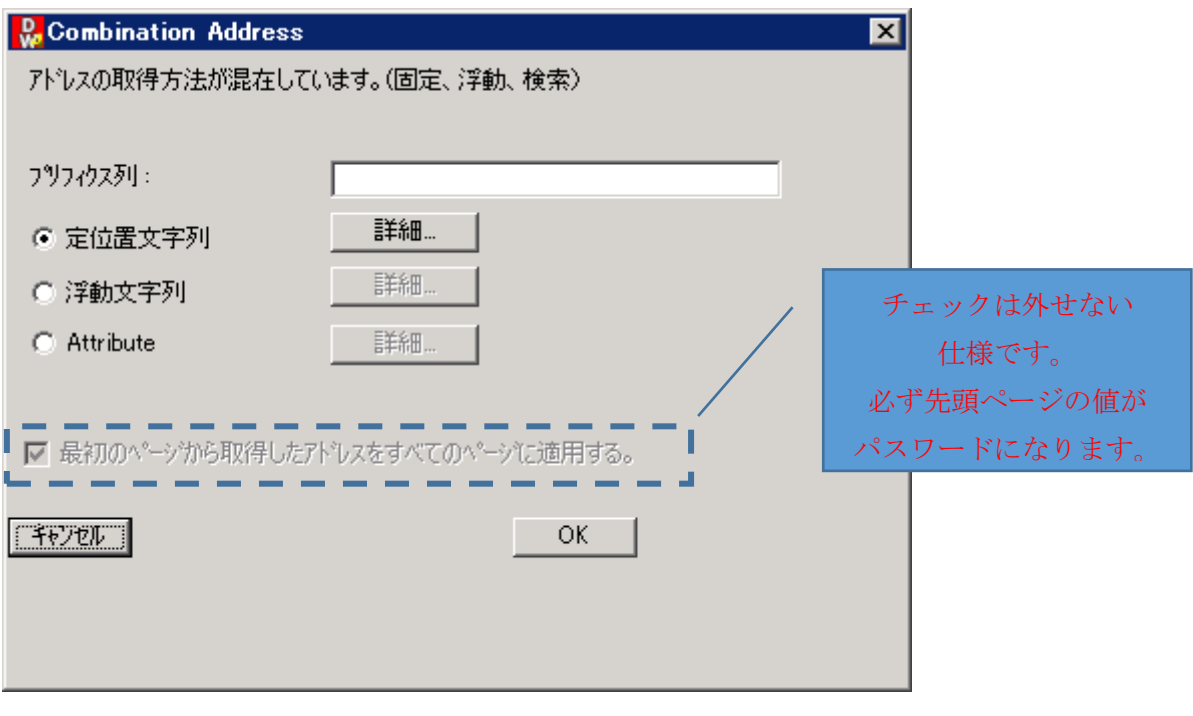

指定方法は前述の**「コンビネーション・アドレス」**と同様です。

# **「Excel/CSV」タブ**

全般タブで「ページテキストと Excel テンプレートをマージして Excel あるいは CSV ファイルに出力」にチェ ックを付けた場合に、指定を行います。

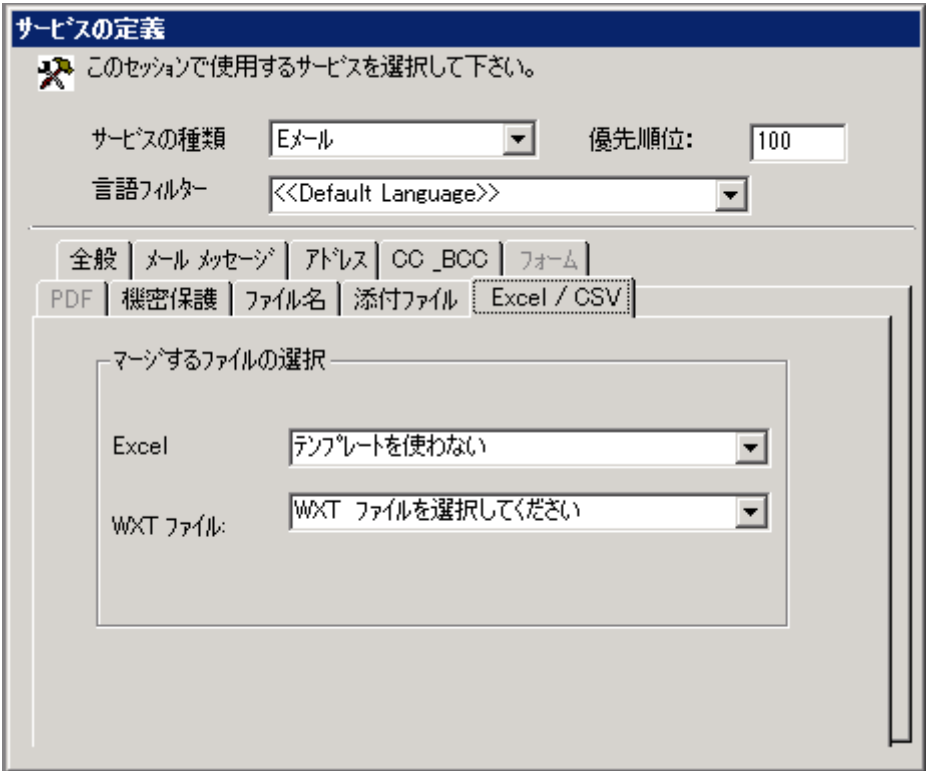

スプレッドシートビルダーで作成した定義を WXT ファイルで選択します。

スプレッドシートビルダーで作成される data シートのデータを使用して別のシートにグラフなどを表示するよ うな指定を行ったテンプレートを用意している場合、Excel でそのテンプレートを選択します。